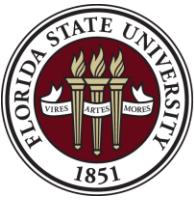

THE FLORIDA STATE UNIVERSITY INFORMATION TECHNOLOGY SERVICES

**Customer Service Training Activities Created on 11/21/2011 1:53:00 PM**

# FSU Service Center

*Quick Reference Guide v.5* **Revised 11/21/11**

# COPYRIGHT & TRADEMARKS

Copyright © 1998, 2009, Oracle and/or its affiliates. All rights reserved.

Oracle is a registered trademark of Oracle Corporation and/or its affiliates. Other names may be trademarks of their respective owners.

This software and related documentation are provided under a license agreement containing restrictions on use and disclosure and are protected by intellectual property laws. Except as expressly permitted in your license agreement or allowed by law, you may not use, copy, reproduce, translate, broadcast, modify, license, transmit, distribute, exhibit, perform, publish or display any part, in any form, or by any means. Reverse engineering, disassembly, or decompilation of this software, unless required by law for interoperability, is prohibited.

The information contained herein is subject to change without notice and is not warranted to be error-free. If you find any errors, please report them to us in writing.

If this software or related documentation is delivered to the U.S. Government or anyone licensing it on behalf of the U.S. Government, the following notice is applicable:

### U.S. GOVERNMENT RIGHTS

Programs, software, databases, and related documentation and technical data delivered to U.S. Government customers are "commercial computer software" or "commercial technical data" pursuant to the applicable Federal Acquisition Regulation and agency-specific supplemental regulations. As such, the use, duplication, disclosure, modification, and adaptation shall be subject to the restrictions and license terms set forth in the applicable Government contract, and, to the extent applicable by the terms of the Government contract, the additional rights set forth in FAR 52.227-19, Commercial Computer Software License (December 2007). Oracle USA, Inc., 500 Oracle Parkway, Redwood City, CA 94065.

This software is developed for general use in a variety of information management applications. It is not developed or intended for use in any inherently dangerous applications, including applications which may create a risk of personal injury. If you use this software in dangerous applications, then you shall be responsible to take all appropriate fail-safe, backup, redundancy and other measures to ensure the safe use of this software. Oracle Corporation and its affiliates disclaim any liability for any damages caused by use of this software in dangerous applications.

This software and documentation may provide access to or information on content, products and services from third parties. Oracle Corporation and its affiliates are not responsible for and expressly disclaim all warranties of any kind with respect to third party content, products and services. Oracle Corporation and its affiliates will not be responsible for any loss, costs, or damages incurred due to your access to or use of third party content, products or services.

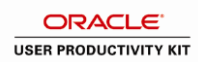

# Table of Contents

### **Contents**

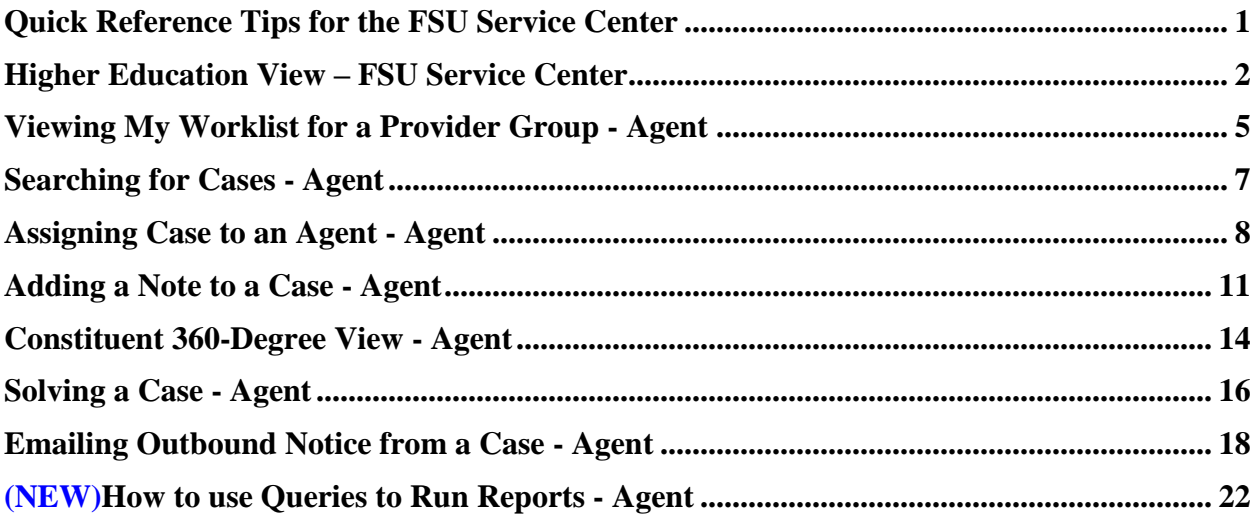

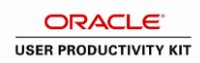

# <span id="page-4-0"></span>**Quick Reference Tips for the FSU Service Center**

- 1. FSU Service Center: [http://servicecenter.fsu.edu](http://servicecenter.fsu.edu/)
- 2. Try to stay updated with the most current version of the FSU Service Center Quick Reference Guide (check the version numbers on the cover) as new features become available
- 3. If you are working on a case, remember to assign the case to yourself.
- 4. Check the box "Anonymous Caller", if the customer is not in the system. After you add a case (refer to the section "Add a Case via Analyst Service Center").
	- Add the person's email address to "Contact Method":
		- To the right of "Contact Method", click "Edit".
	- Under "Contact Type" choose "Email".
	- Enter the person's email address in "Contact Details".
	- Select the Email contact method.
	- Click "OK".
- 5. Save Often (or Alt+1): We recommend you save after every action.
- 6. When adding a note or solution make sure it is designated as "external", if you want the customer to see it, "internal", if you only want agents to see it.
- 7. When adding a note or solution, the customers will not receive an email notice automatically. You must manually send the email and choose the recipients. See the section **Emailing Outbound Notice from a Case - Agent**
- 8. Make sure that the email address on the case is not the problem with the case. If it is, add another email to use to contact the customer.
- 9. Use the category- type-detail to auto-route rather than assigning a case to a provider group, unless you need to directly assign it to them
- 10. Use the correct email template when sending an outbound notification.
	- When solving a case and sending out the e-mail, the "templates" are worded to talk about a case that's completely resolved.
	- There's a different template to select for attempted solutions, and when you select it and change it, it adds the new template on top of the old one so you will need to cut out the old verbiage.
	- Also, the subject doesn't change when changing the template either. This is only for solutions.
- 11. Use the case status update dropdown when working on cases.

# <span id="page-5-0"></span>**Higher Education View – FSU Service Center**

### **Overview:**

Understanding and detailing some of the features of the Higher Education View

### **Scenario:**

How to use the available shortcuts and feature without navigating through the main menu

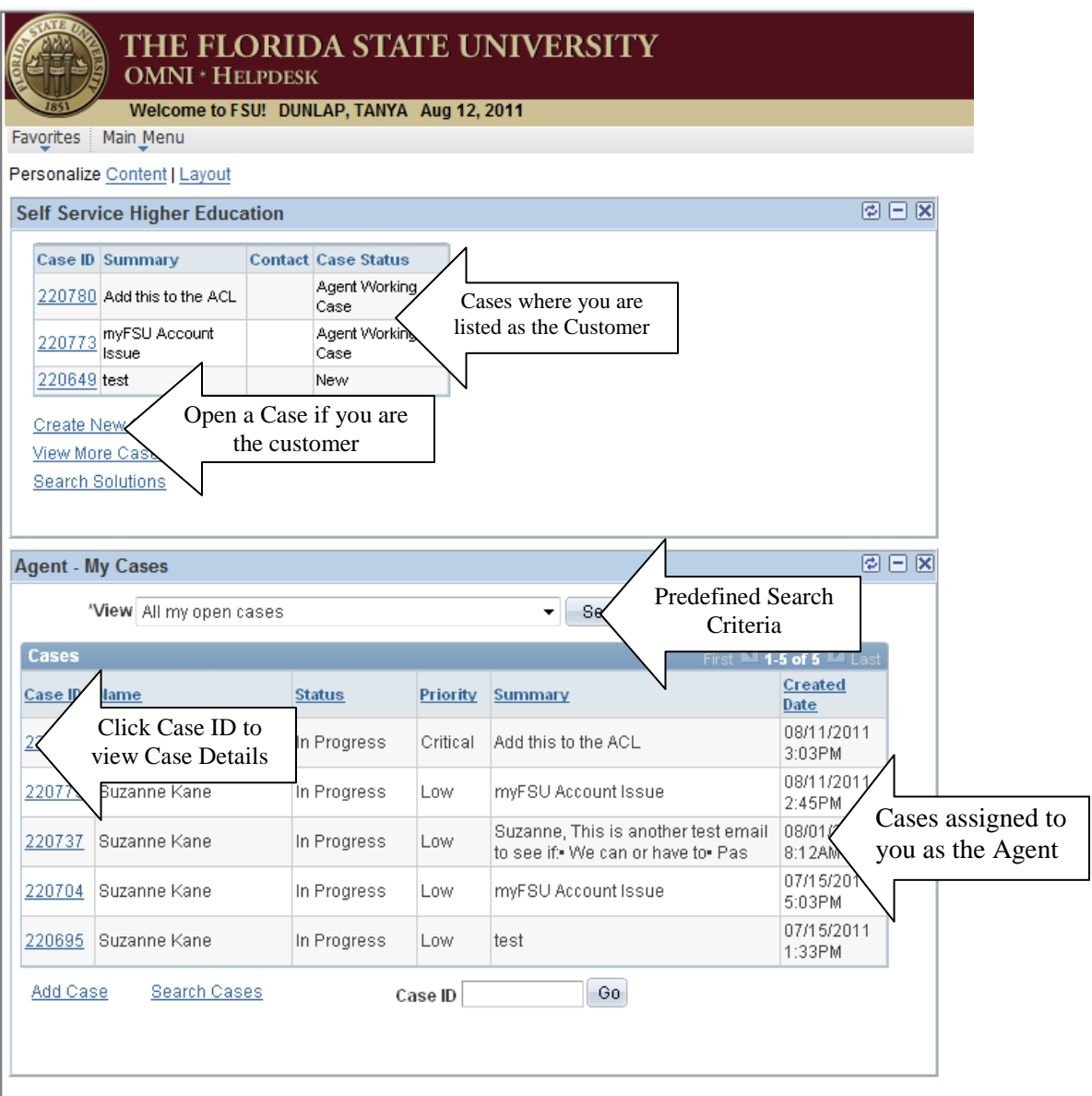

**NOTE:** HOME on the top right of the page will return you to this page from anywhere in the FSU Service Center.

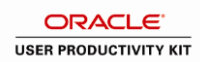

# **Add New Case via Analyst Service Center - Agent**

### **Overview:**

#### **Understanding how to add a new case for a customer**

#### **Scenario:**

In this topic, you will learn how to open a new case for a customer. This topic will cover Quick Codes, selecting Anonymous Caller, Secure case and Resolve on

#### **Key Information:**

Opening a new case in Constituent 360-Degree View

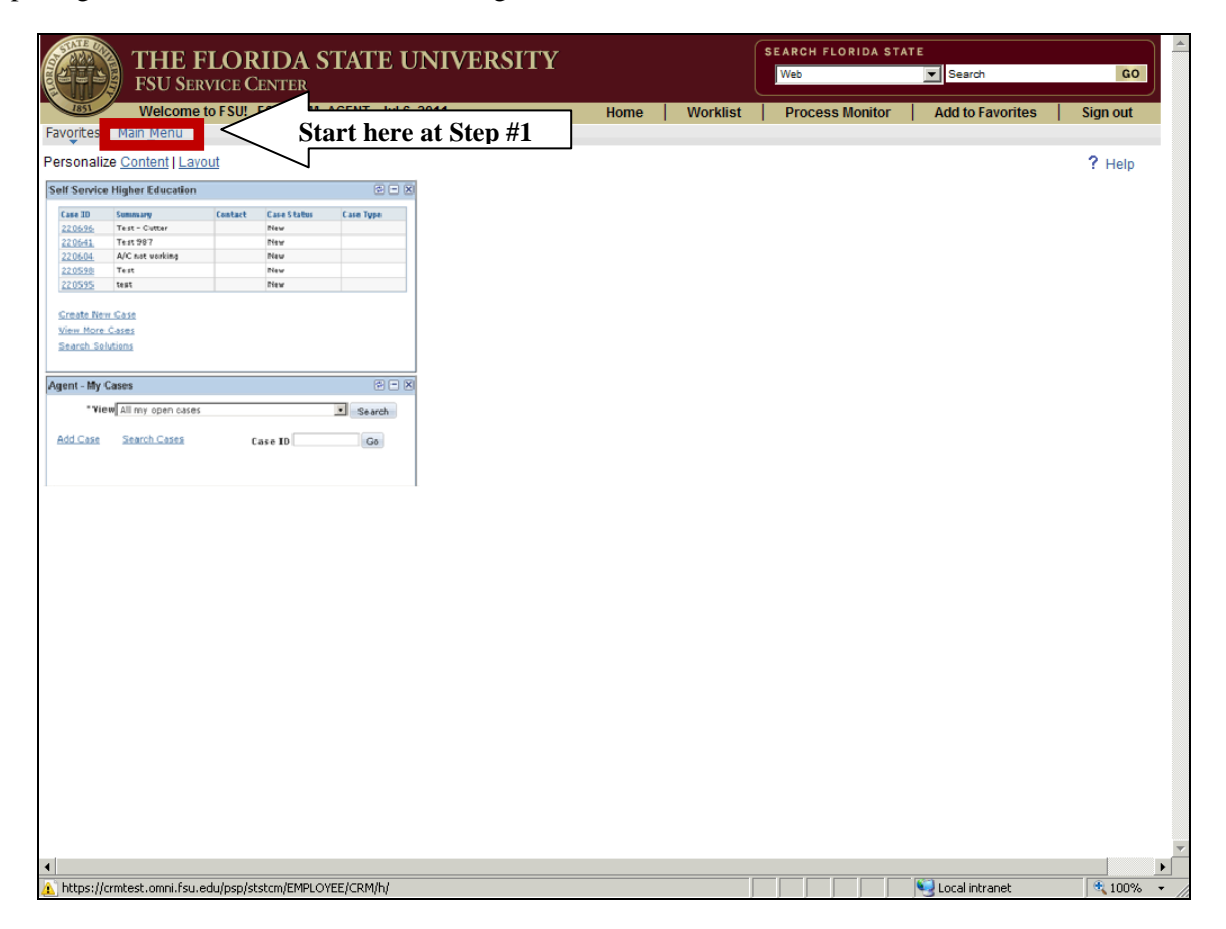

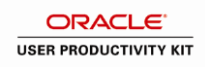

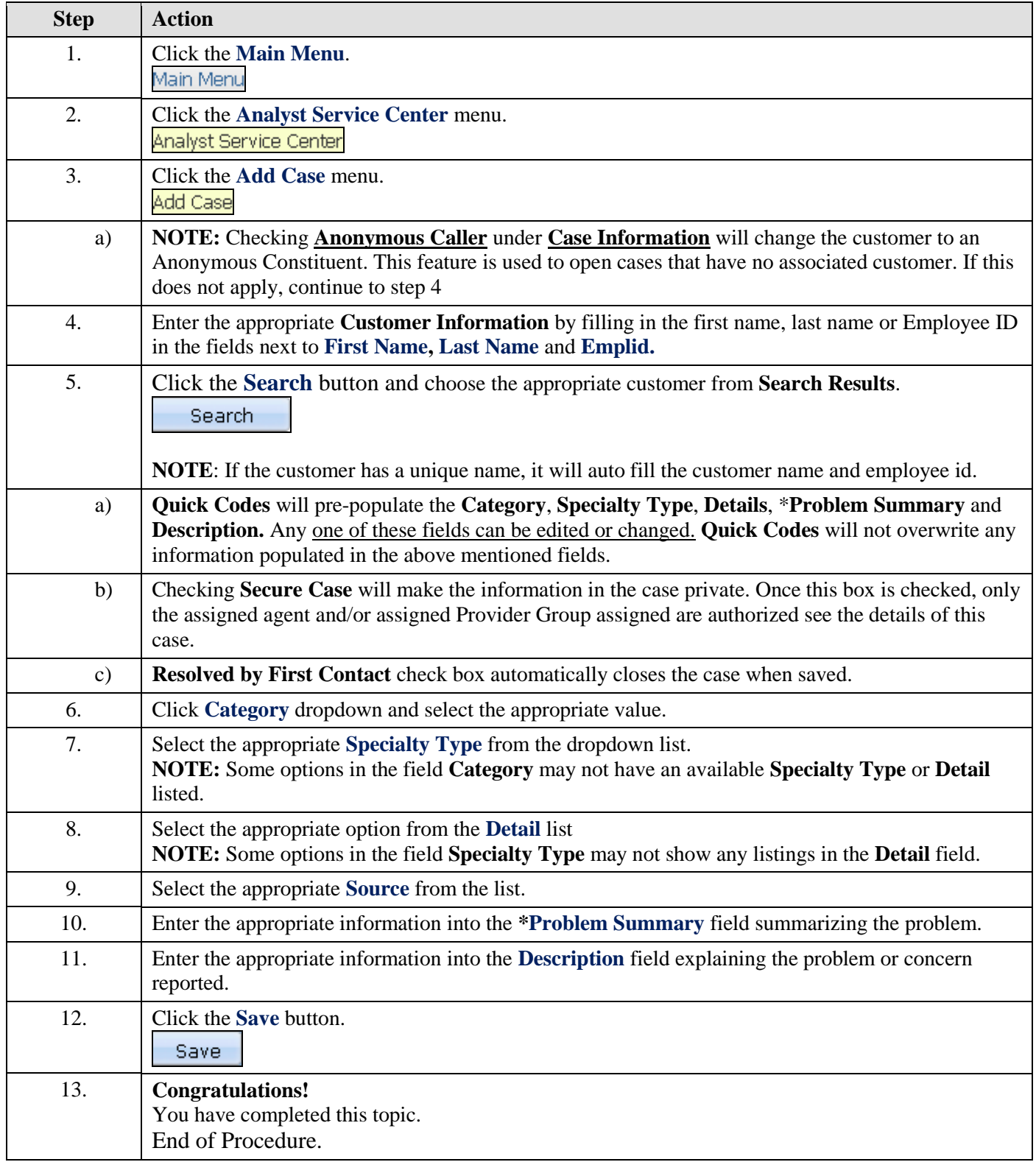

# <span id="page-8-0"></span>**Viewing My Worklist for a Provider Group - Agent**

### **Overview:**

### **Understanding how to view the cases assigned to a Provider Group and Agent**

The Provider groups are organized groups of workers that provide the services or support that are offered by an organization. Cases and service orders are assigned first to a provider group and then to a member of a provider group.

### **Scenario:**

In this topic, you will learn the steps to view the cases assigned to a Provider Group through the use of **My Worklist.**

#### **Key Information:**

Assigning a Case to an Agent

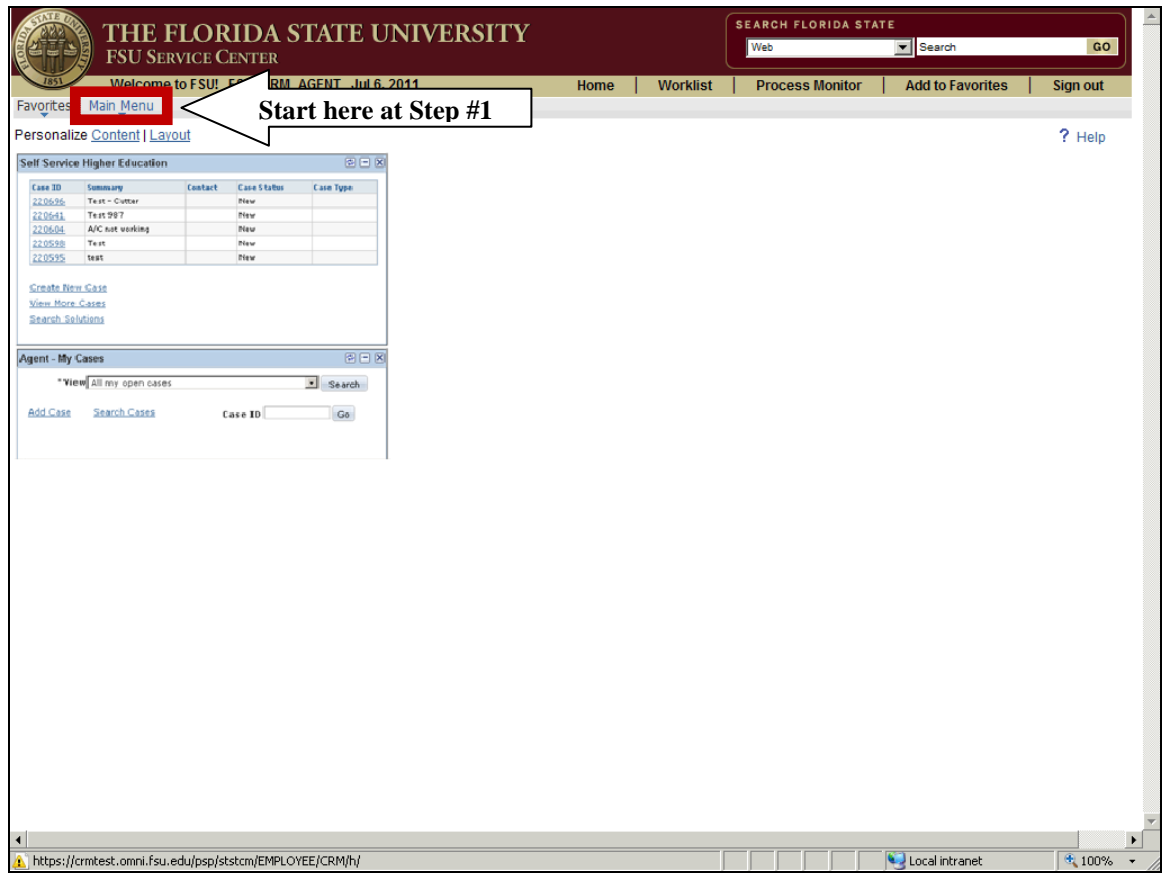

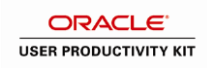

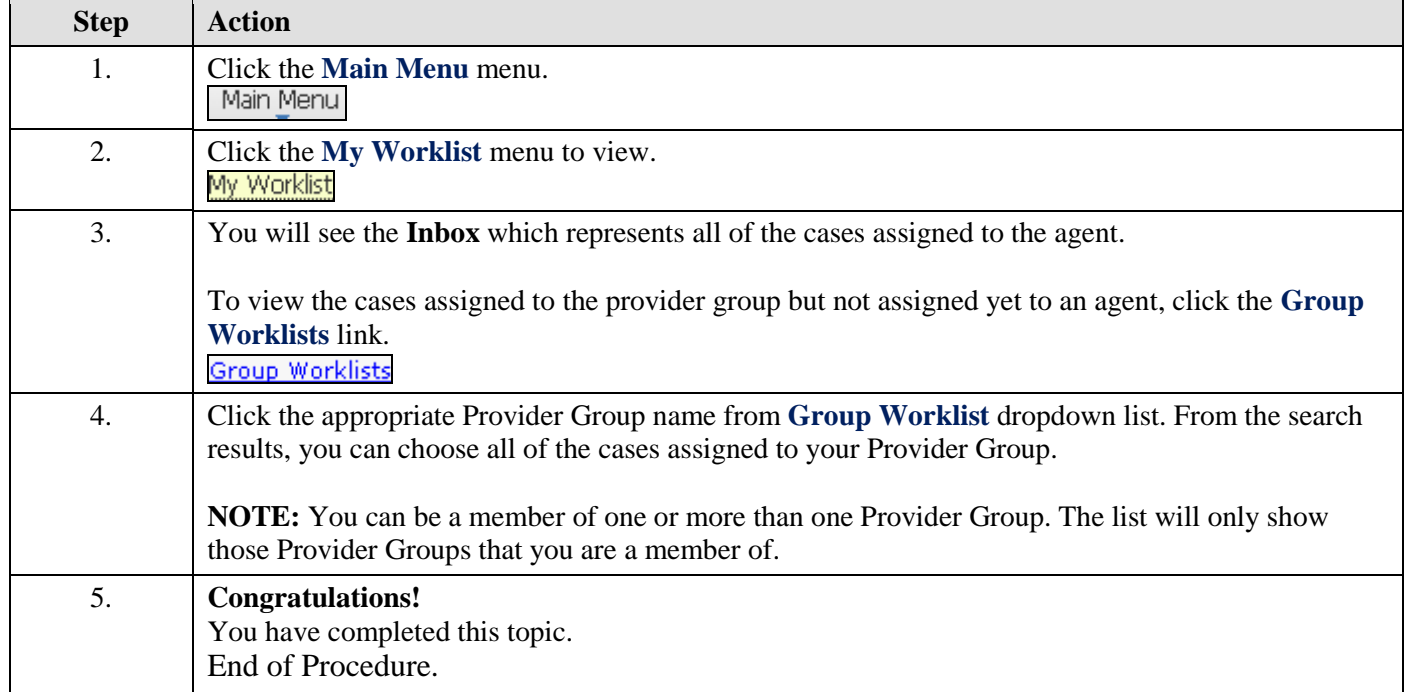

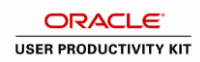

# <span id="page-10-0"></span>**Searching for Cases - Agent**

### **Overview:**

### **Understanding how to use the Case Search feature as an agent**

As an Agent, you may need to use the Case search features

#### **Scenario:**

In this topic, you will learn the steps to Search for cases using different search criteria such as but not limited to Provider group, assigned agent or case status**.**

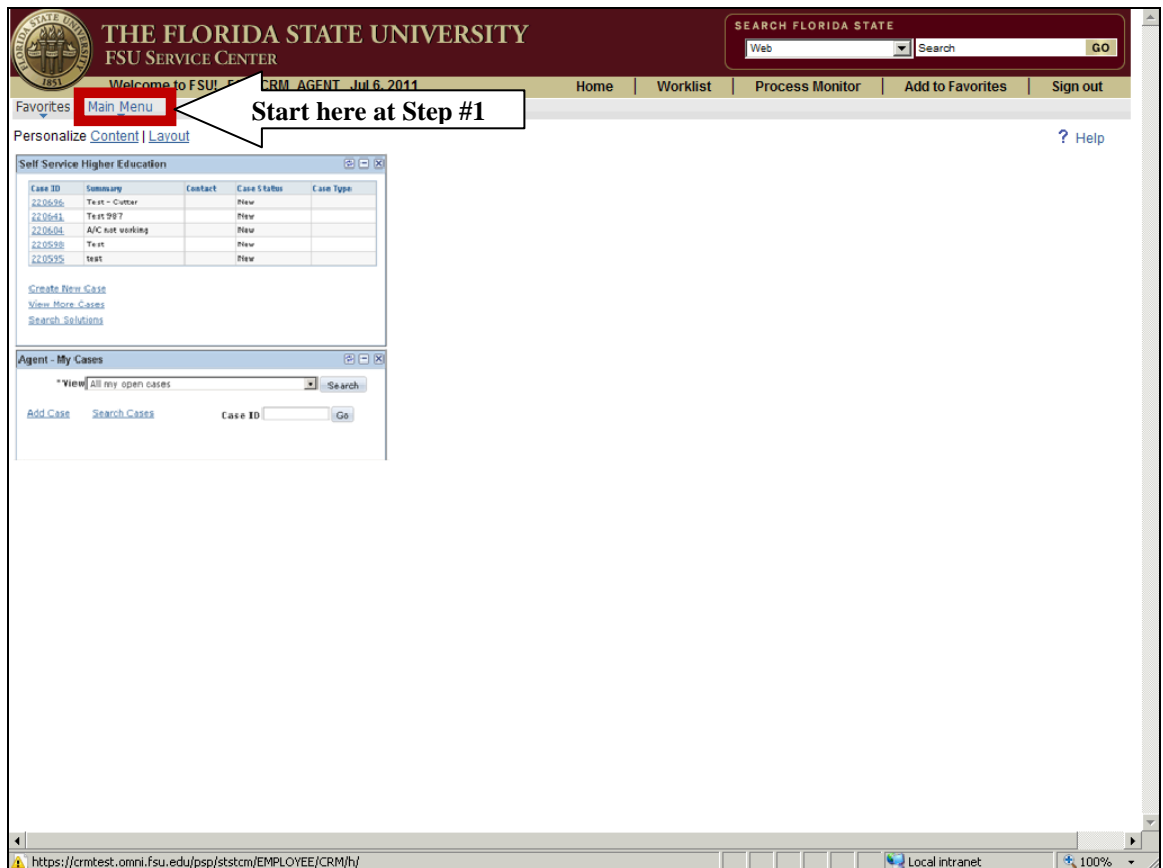

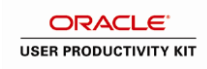

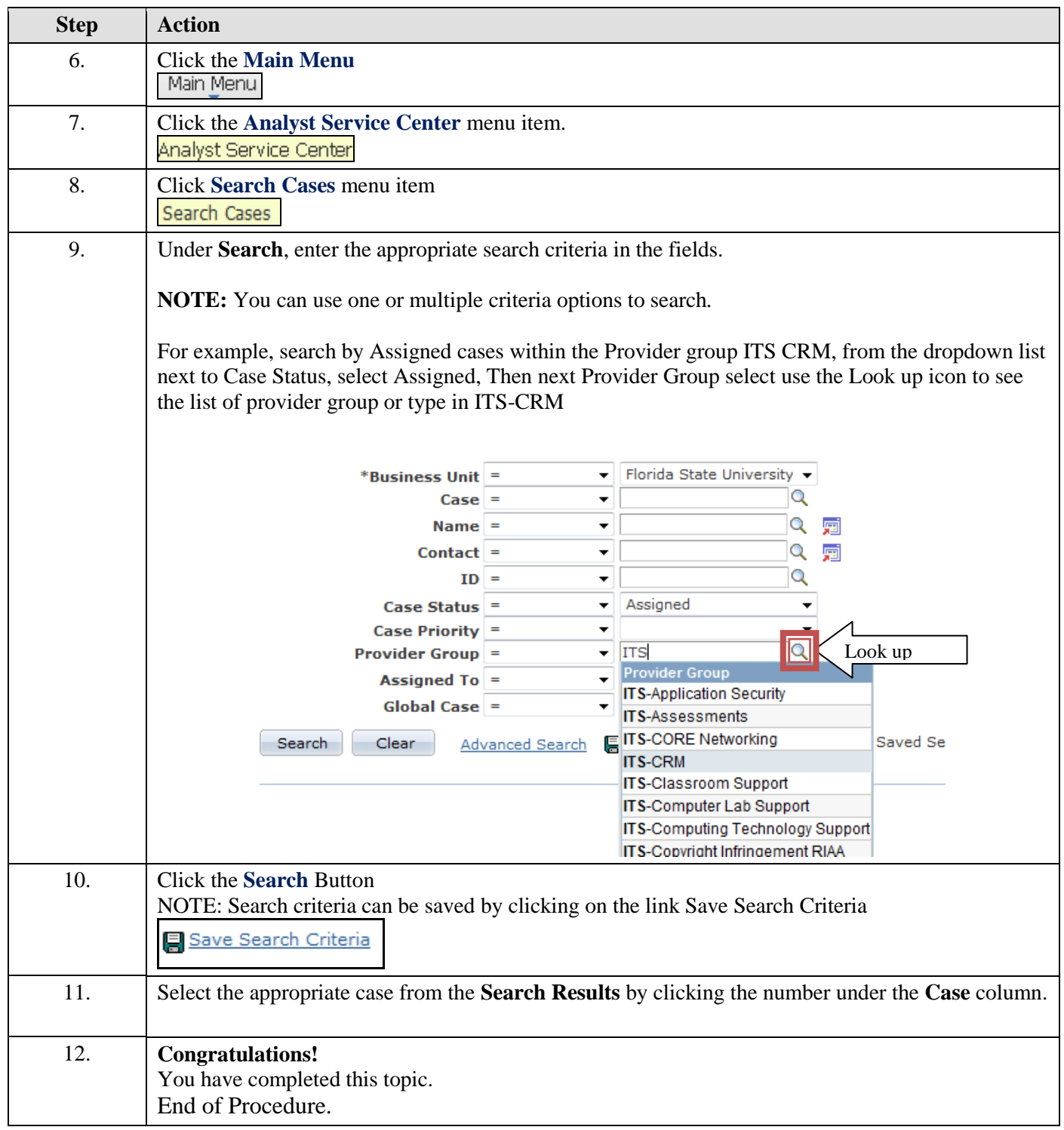

# <span id="page-11-0"></span>**Assigning Case to an Agent - Agent**

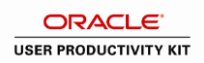

### **Overview:**

### **Understanding how to assign an open case found in the Provider Group Worklist to an agent**

As a Provider Group Manger, you will be given the responsibility of assigning cases to agents within your provider group. An agent may also assign a case to themselves. In this topic, we will show you the steps to look up a case within a Provider Group and assign that case to an agent

### **Scenario:**

In this topic you will learn the steps to assign a case listed in your Provider Group Worklist to an agent.

### **Key Information:**

Viewing a Worklist for a Provider Group

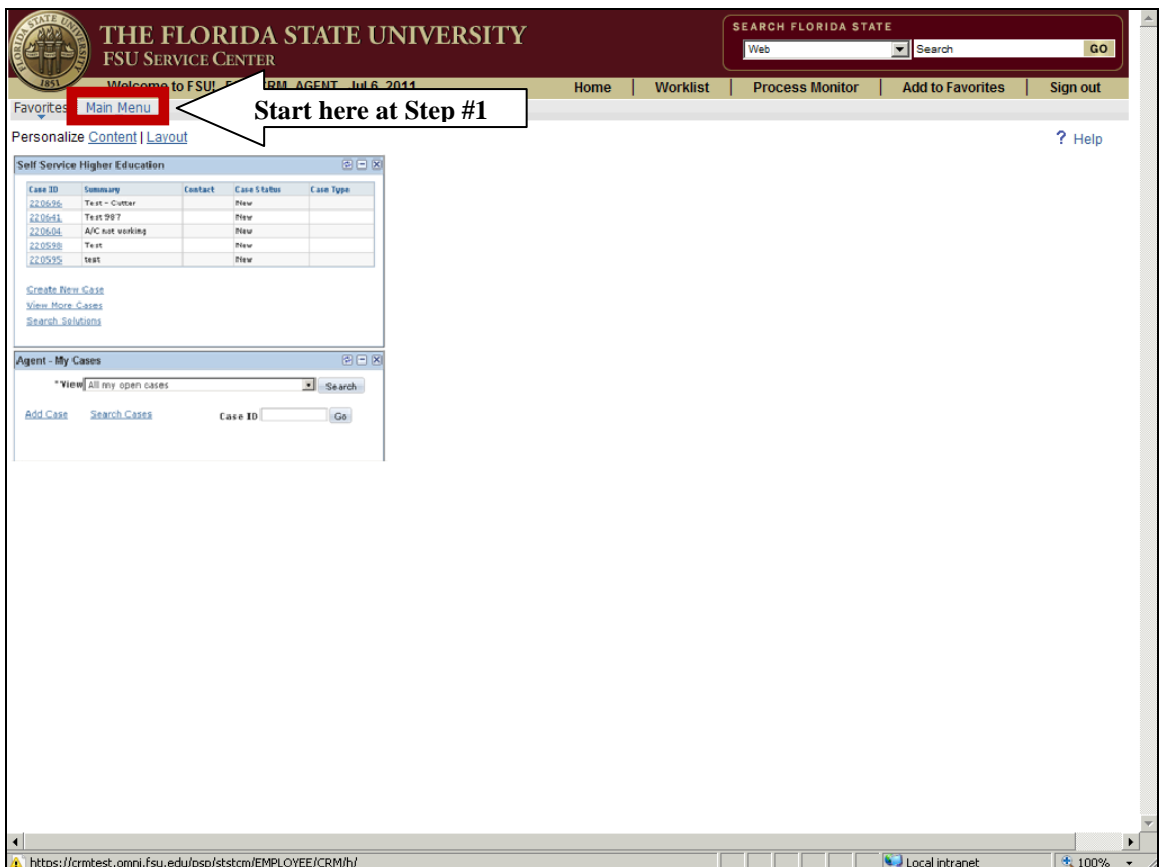

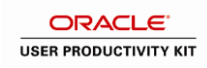

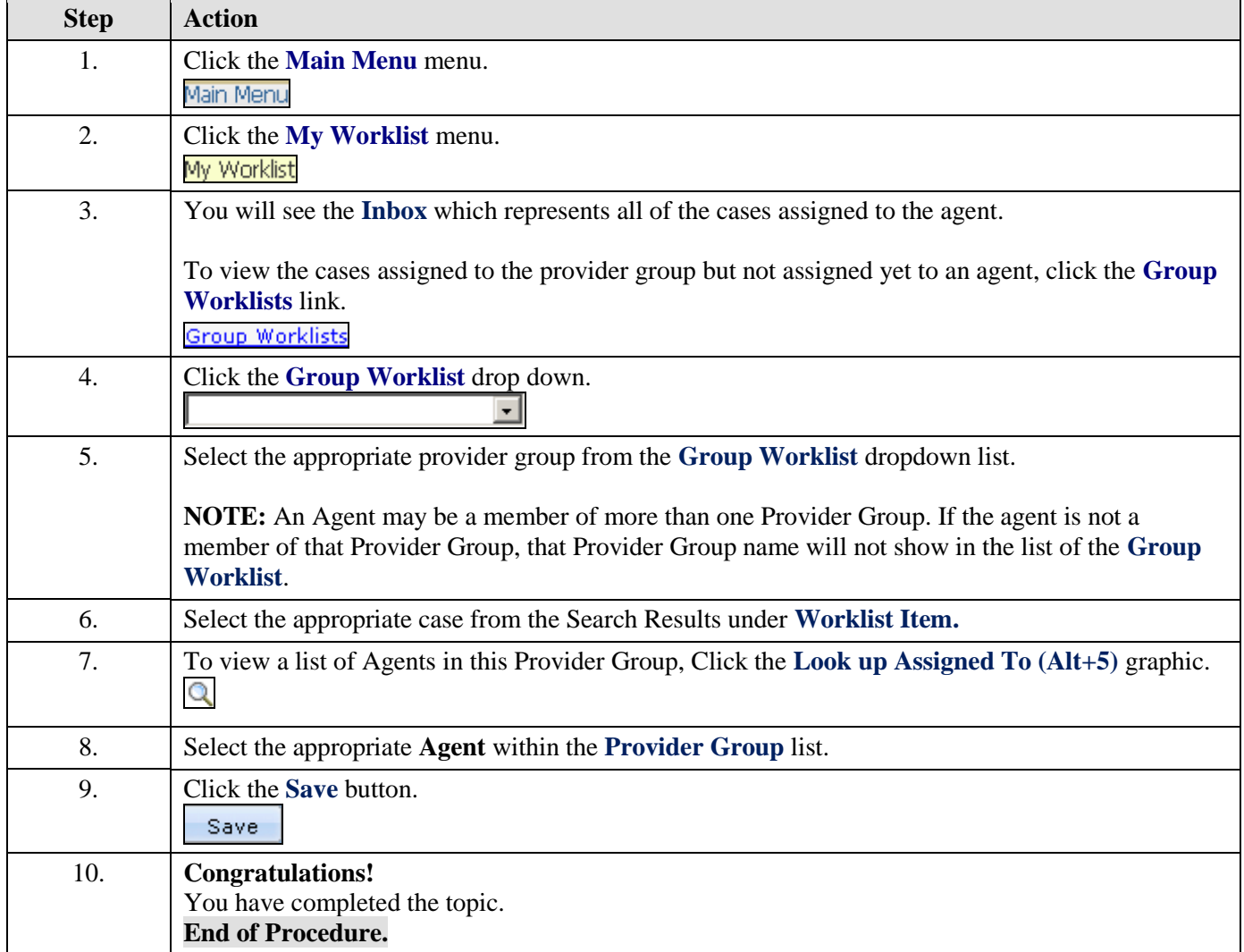

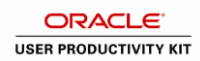

# <span id="page-14-0"></span>**Adding a Note to a Case - Agent**

### **Overview:**

### **Understanding how to add a note to an open case**

### **Scenario:**

In this topic, you will learn the steps to add a note to an open case.

Notes can be used to communicate messages or provide updates to the customer, an agent or any interested parties who may need to know more information. The Notes feature can also be used to add attachments (ex. Screen shots, forms, excel workbooks, etc)

### **Key Information:**

Viewing **My Worklist** for a Provider Group

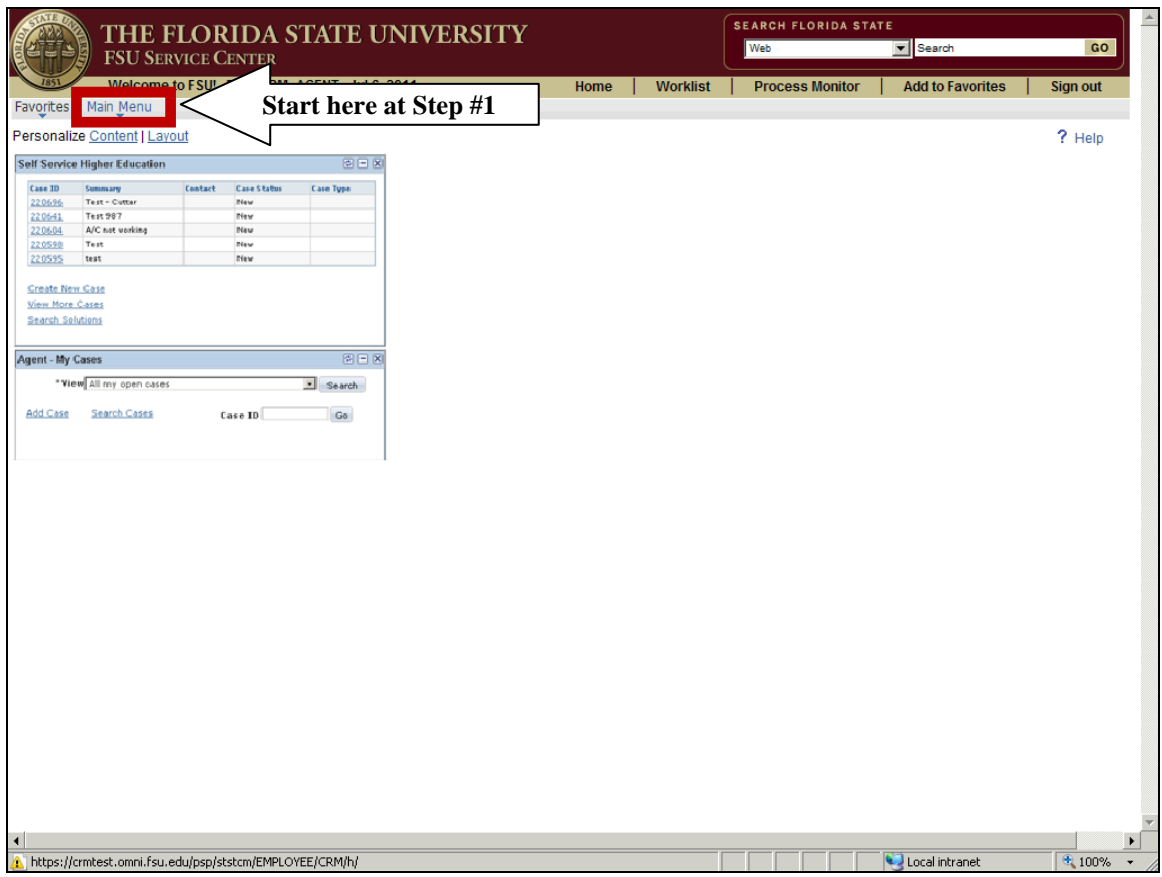

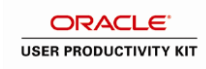

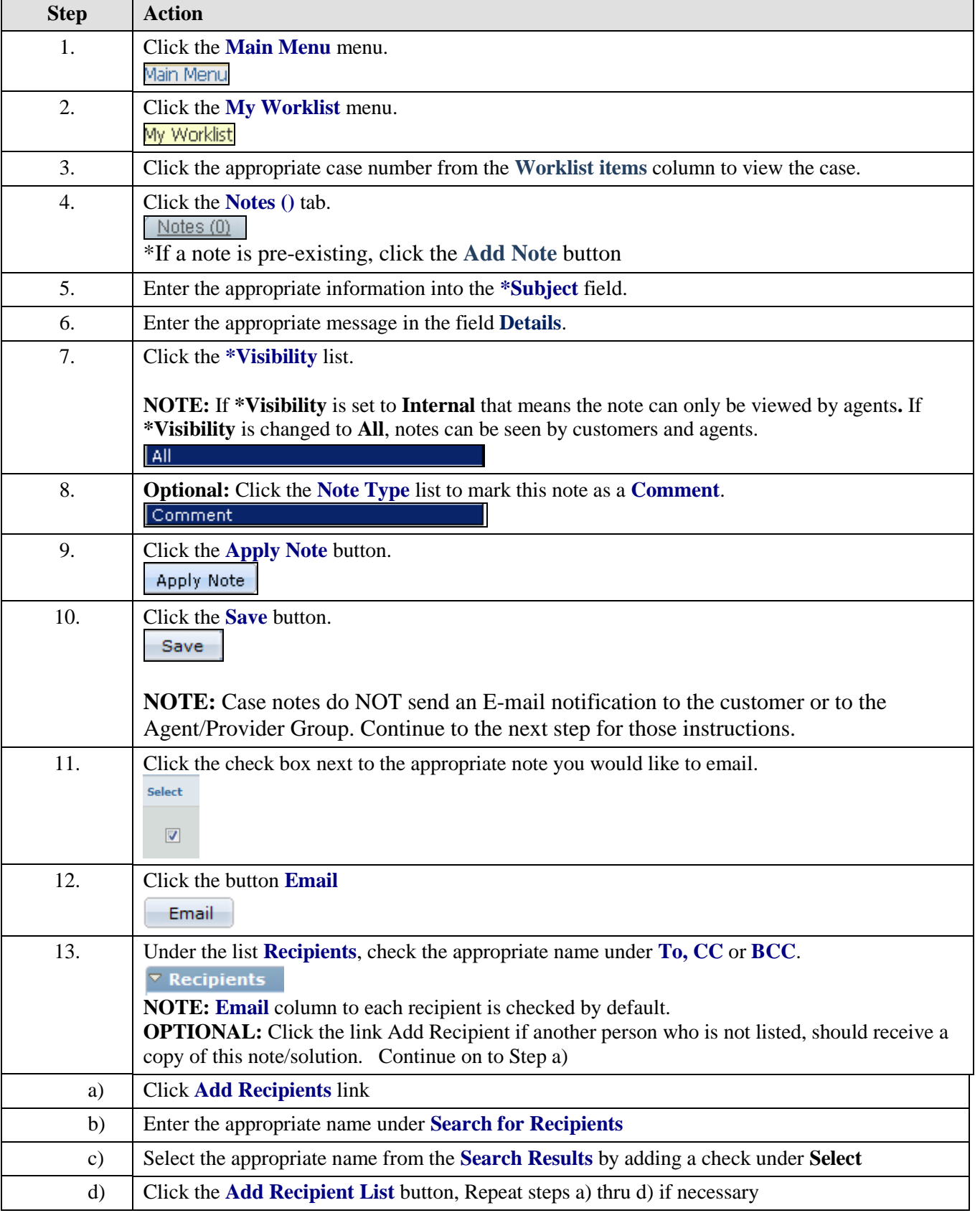

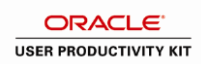

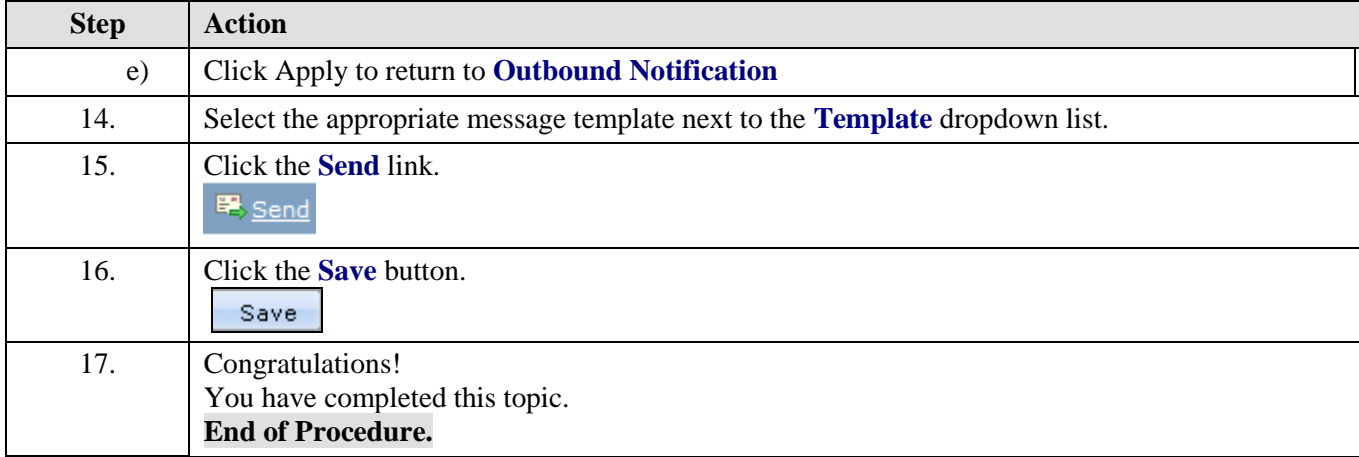

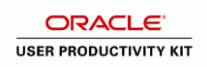

## <span id="page-17-0"></span>**Constituent 360-Degree View - Agent**

### **Overview:**

### **Understanding the process of using Constituent 360-Degree View**

#### **Scenario:**

In this topic, you will learn the steps to utilize Constituent 360-Degree View.

This topic will cover the following:

- Searching for a Customer
- Viewing customer interactions and case history
- Viewing an open case

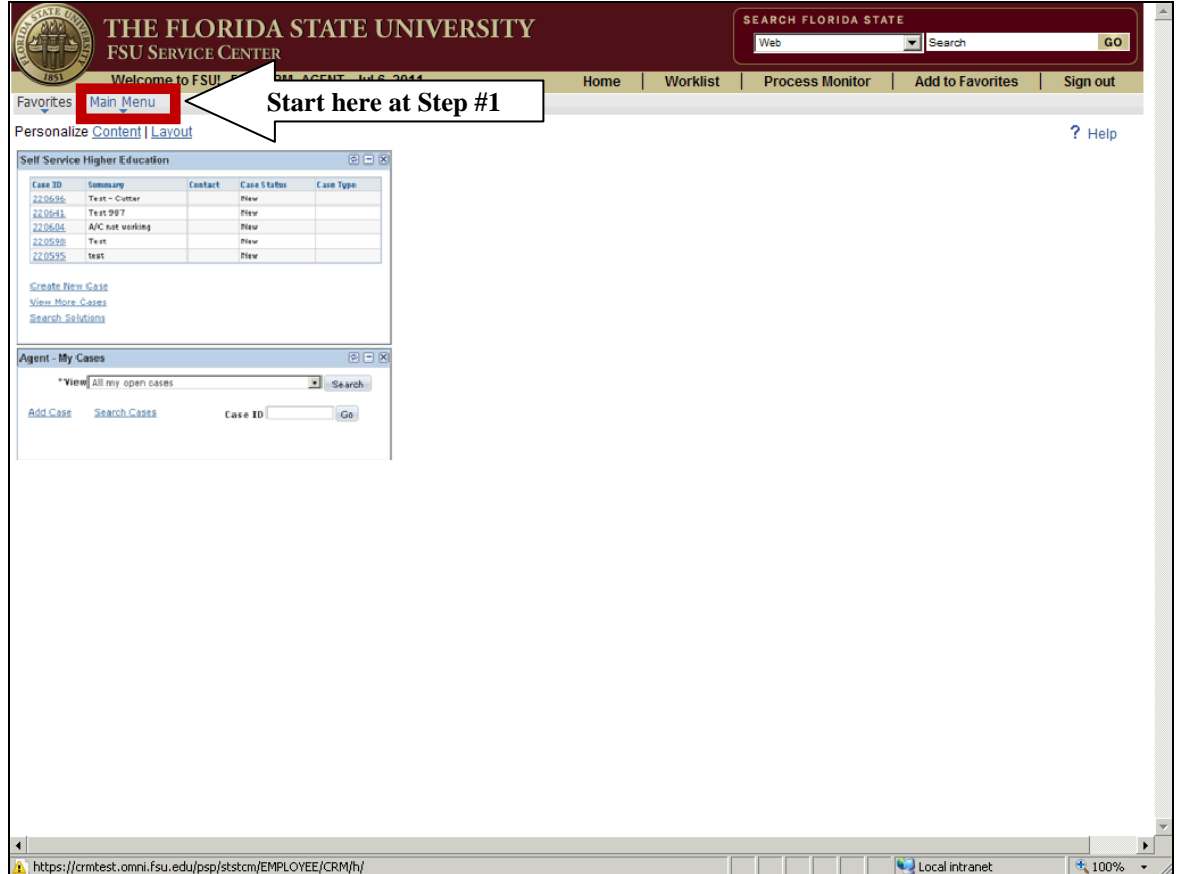

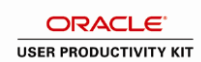

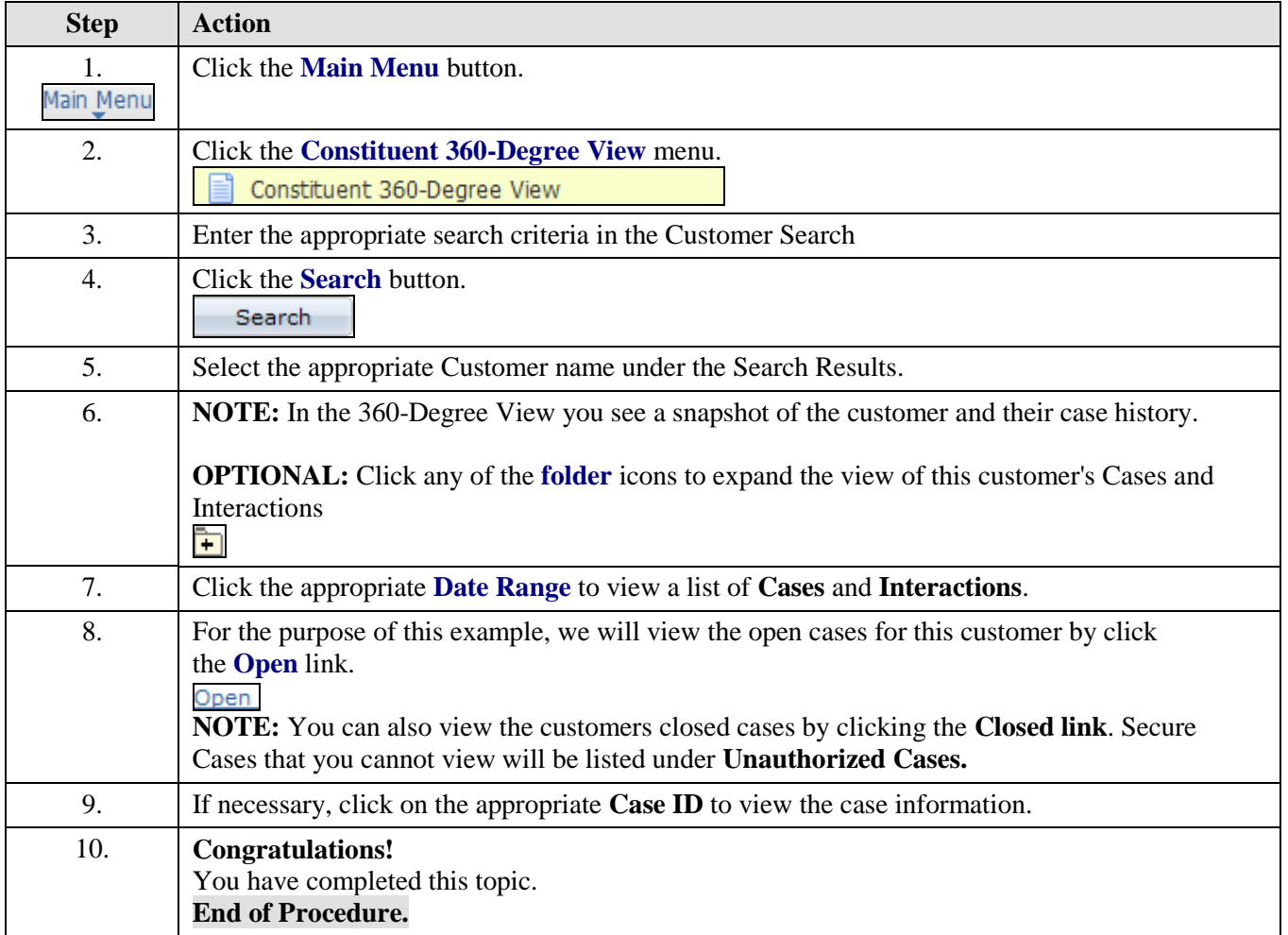

# <span id="page-19-0"></span>**Solving a Case - Agent**

### **Overview:**

**Understanding how to solve a case with a unique solution not located in the Solutions Library.** 

#### **Scenario:**

In this topic, you will learn the steps to provide a solution to an open case and/or solve the case.

### **Key Information:**

Emailing Outbound Notice from a Case

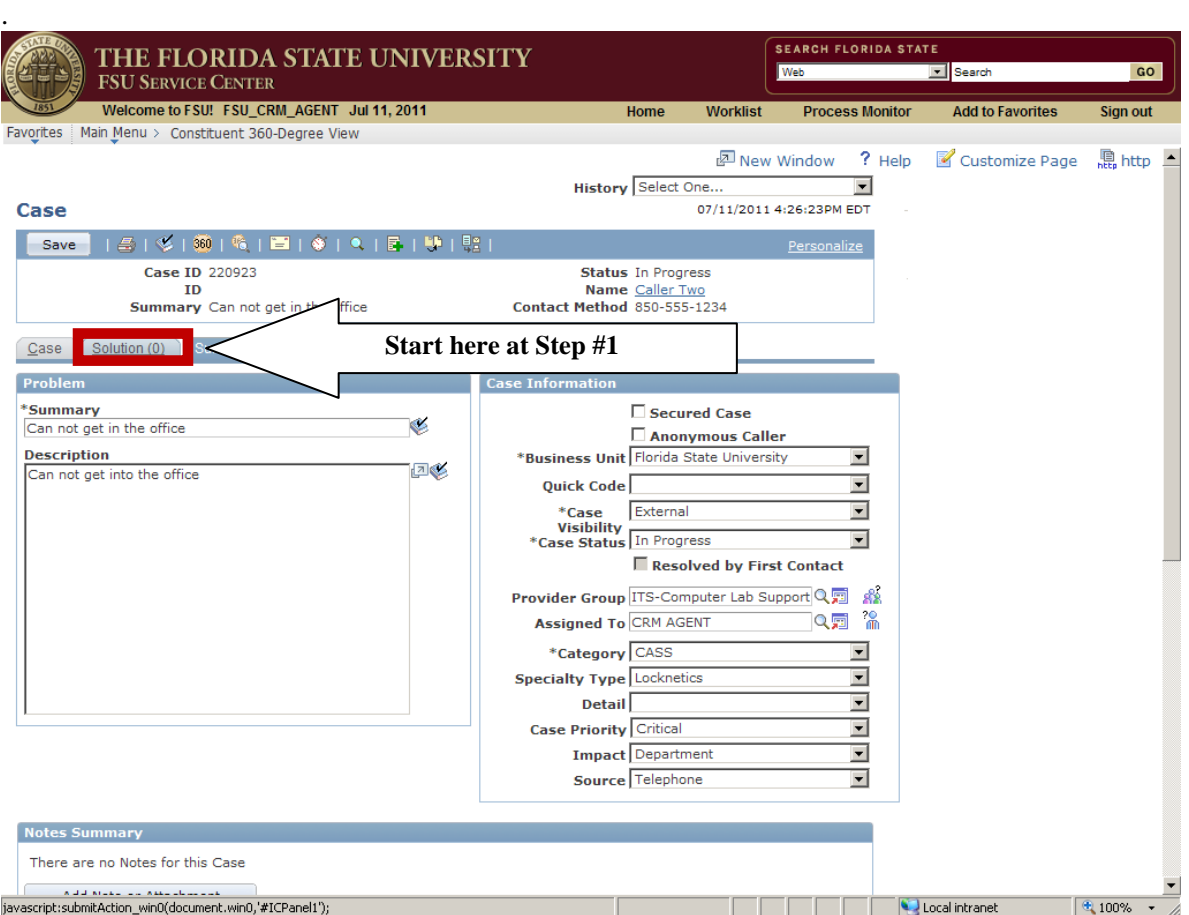

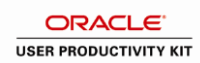

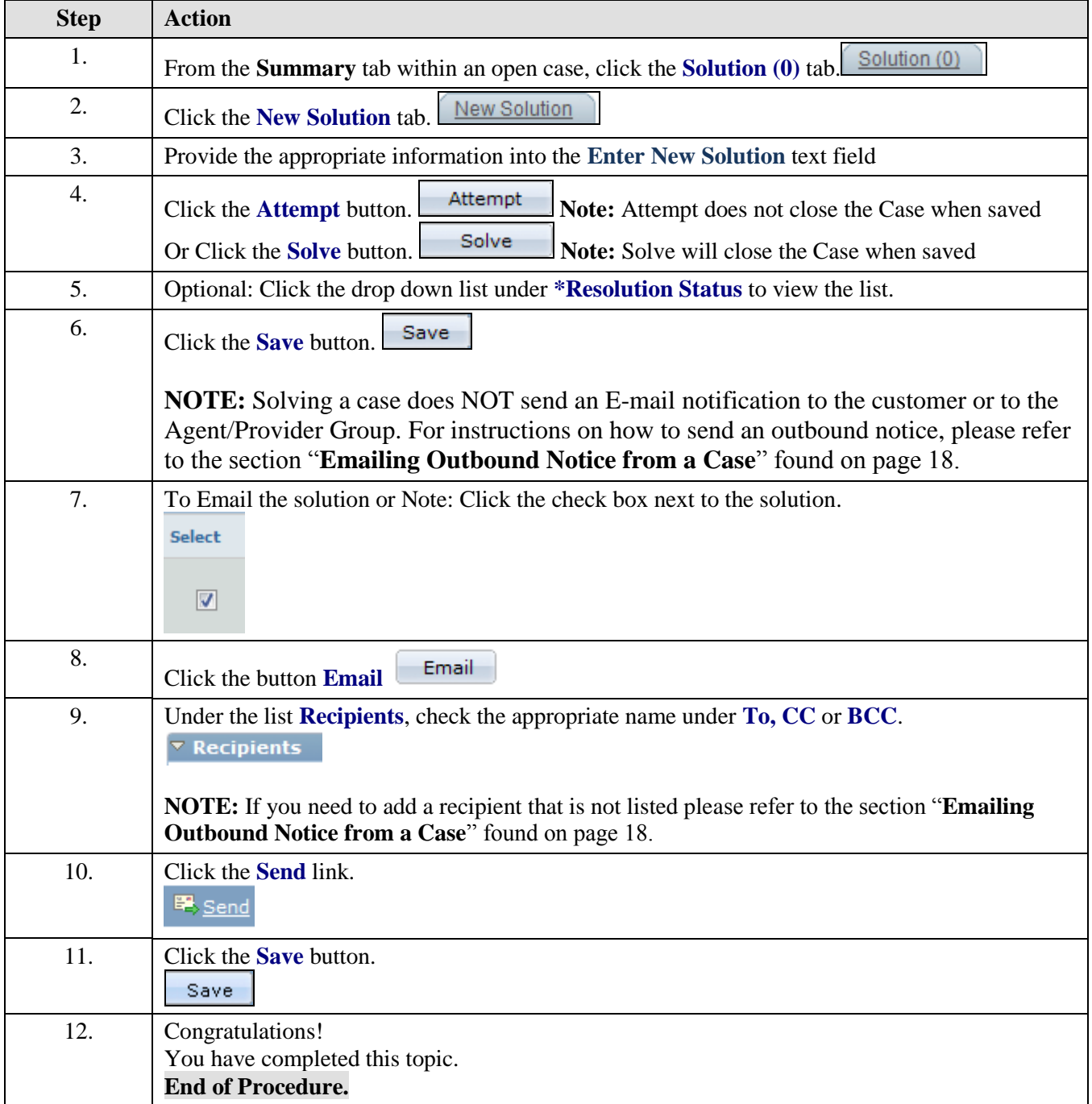

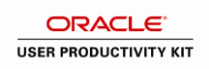

# <span id="page-21-0"></span>**Emailing Outbound Notice from a Case - Agent**

#### **Overview:**

### **Understanding how to send an outbound Email notice from the FSU Service Center**

When providing updates or solutions to a customer, another agent or other interested parties, you will need to know how to send an email outbound notification from the FSU Service Center. Email notices are automatically sent in the following scenarios:

- New case is opened Notice sent to Customer
- New Case is assigned to a Provider Group or Agent
- Case removed from worklist and re-assigned to an Agent or Provider Group

Outside of the above scenarios, agents must understand the steps to sending an outbound email notice from the Note tab or the Solution tab.

#### **Scenario:**

In this topic, you will learn the steps to send an email outbound notification from the FSU Service Center.

This feature can be used when sending an email update from the Note tab or sending a solution from the Solution tab.

#### **Key Information:**

Adding a Note to a Case Adding a Solution to a Case

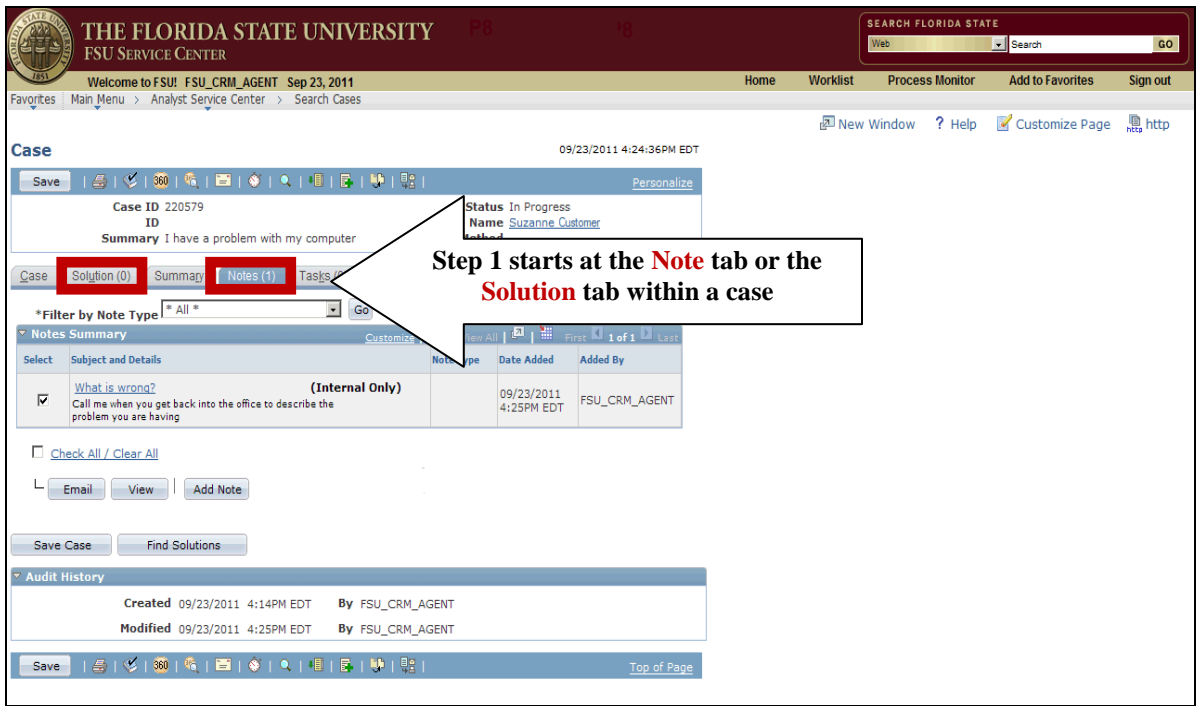

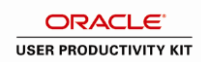

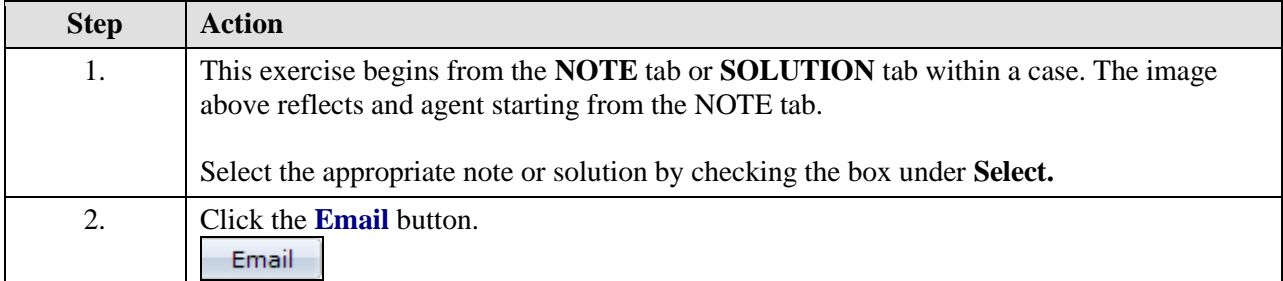

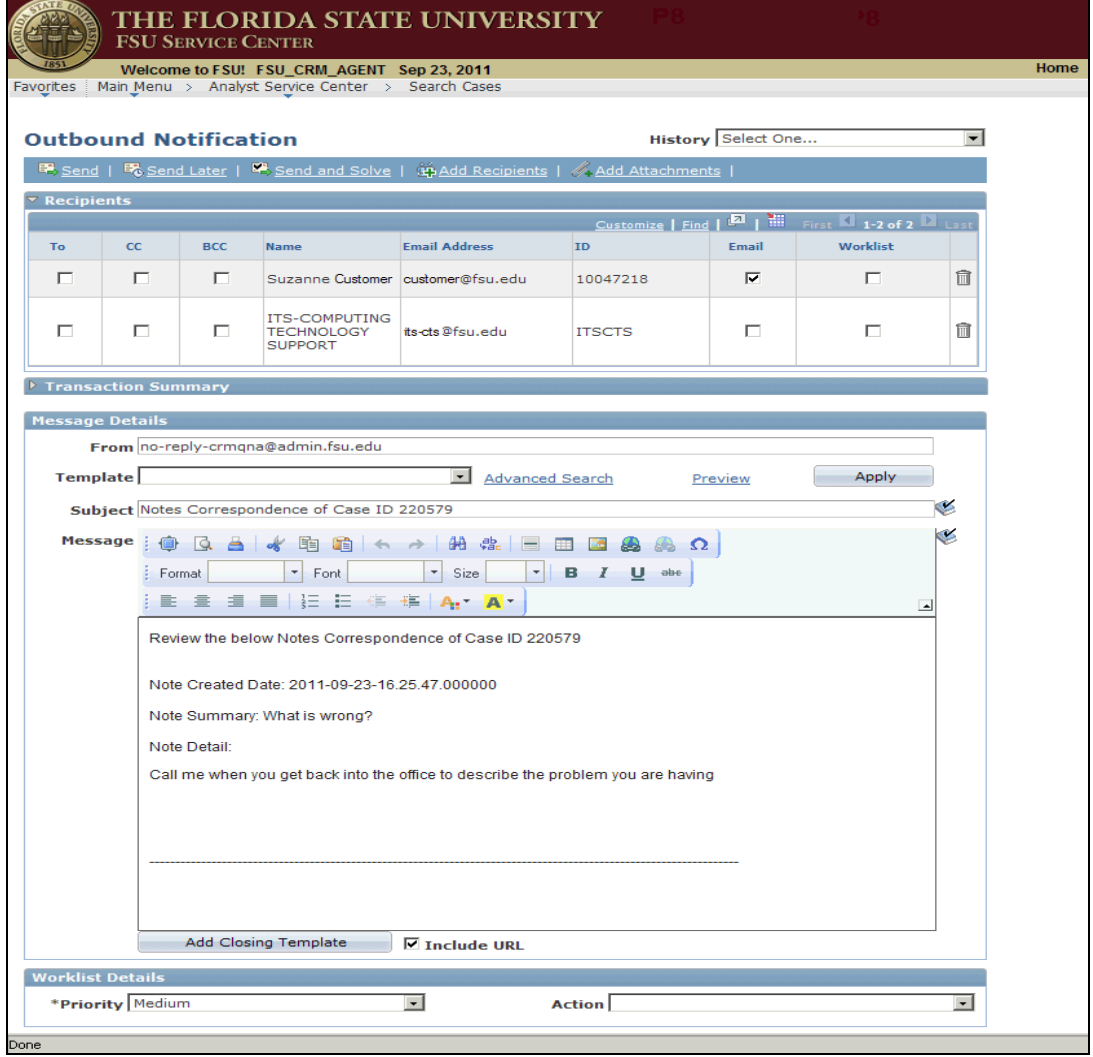

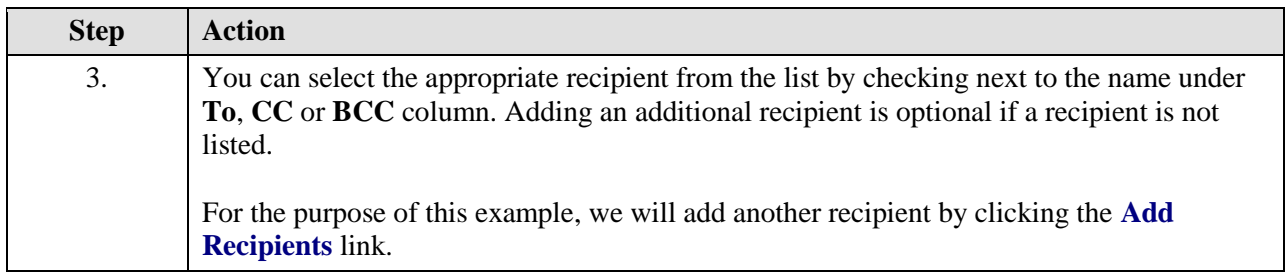

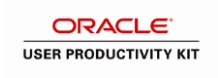

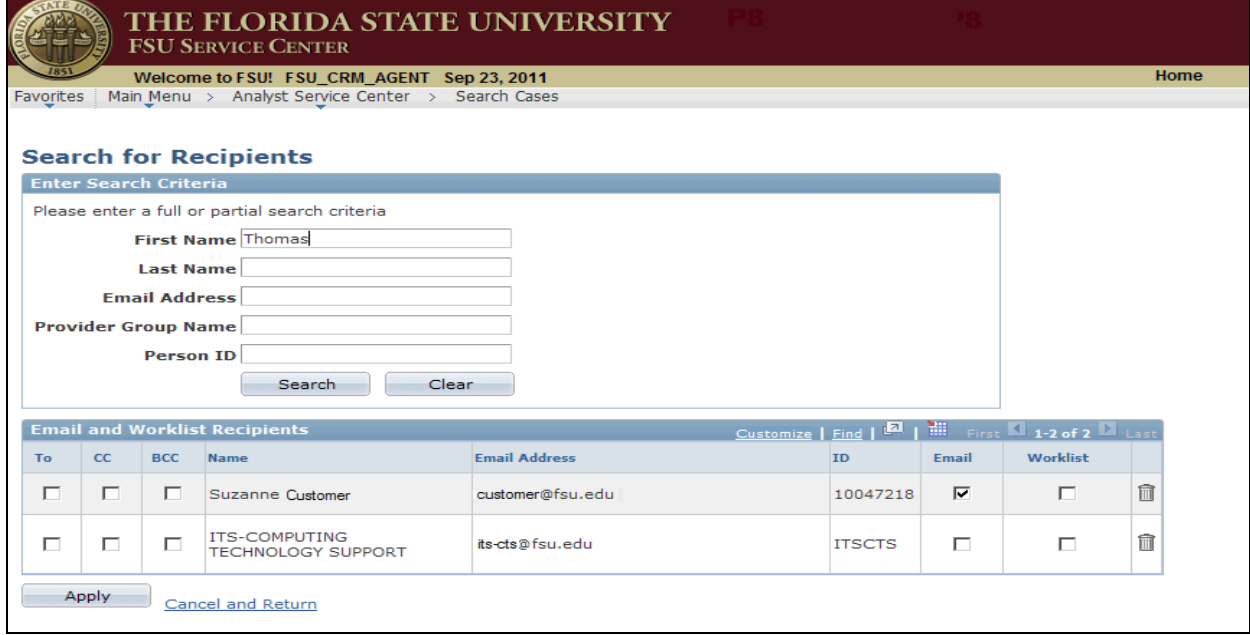

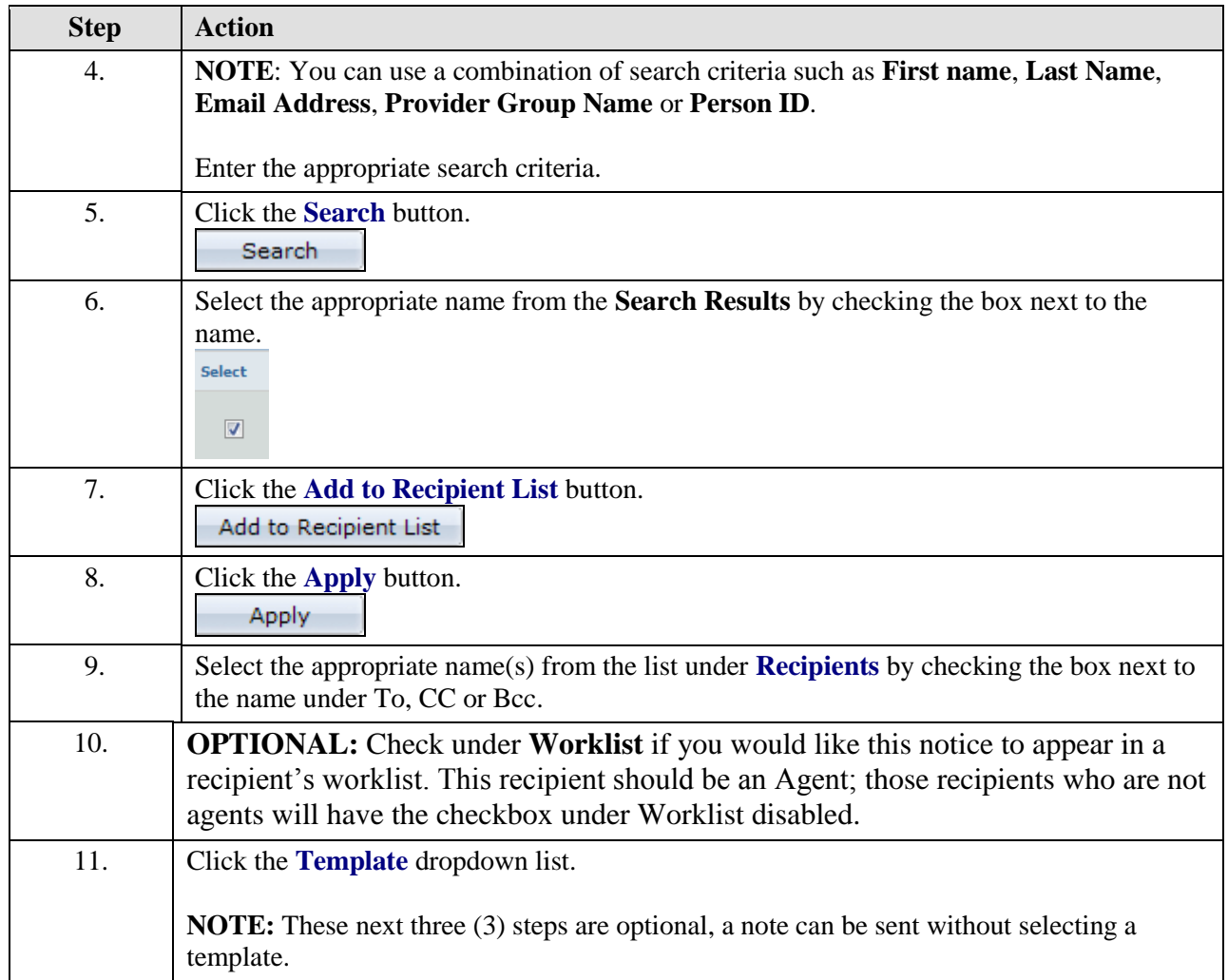

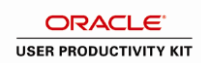

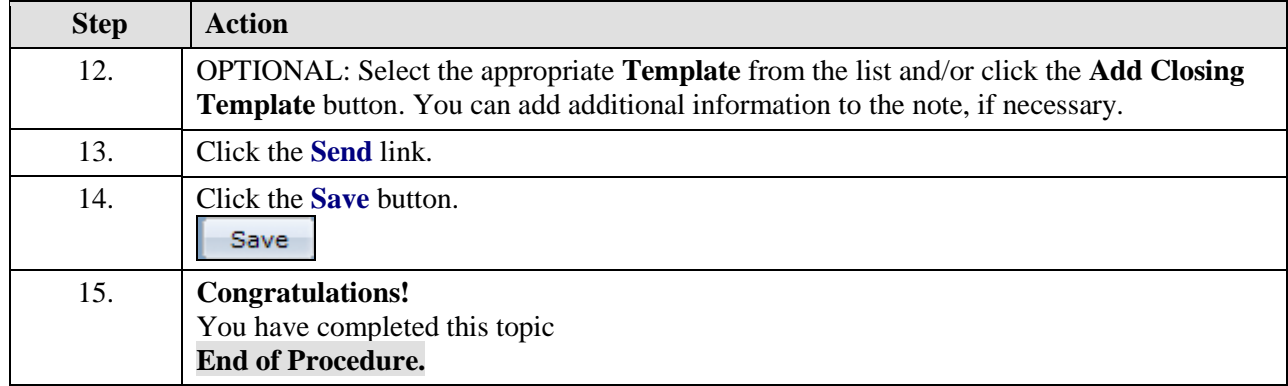

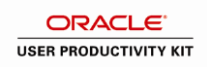

# <span id="page-25-0"></span>**(NEW) How to use Queries to Run Reports - Agent**

### **Overview:**

### **Understanding how use the preset queries in the FSU Service Center to run and download reports.**

All agents have the ability to run these preset queries that will list cases assigned to a Provider Group within a specified date range.

#### **Scenario:**

In this topic, you will learn the steps to access queries concerning open and closed cases with the FSU Service Center.

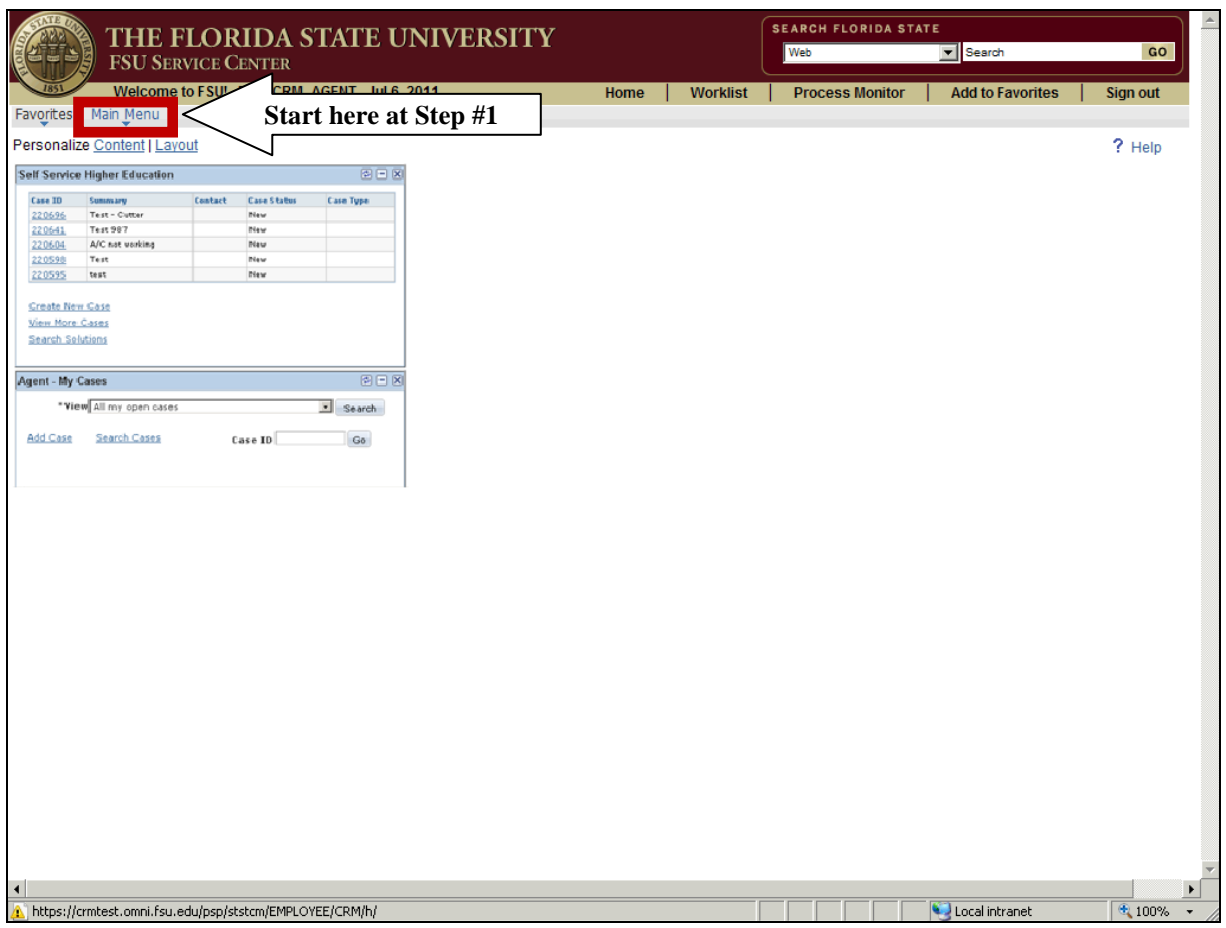

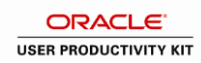

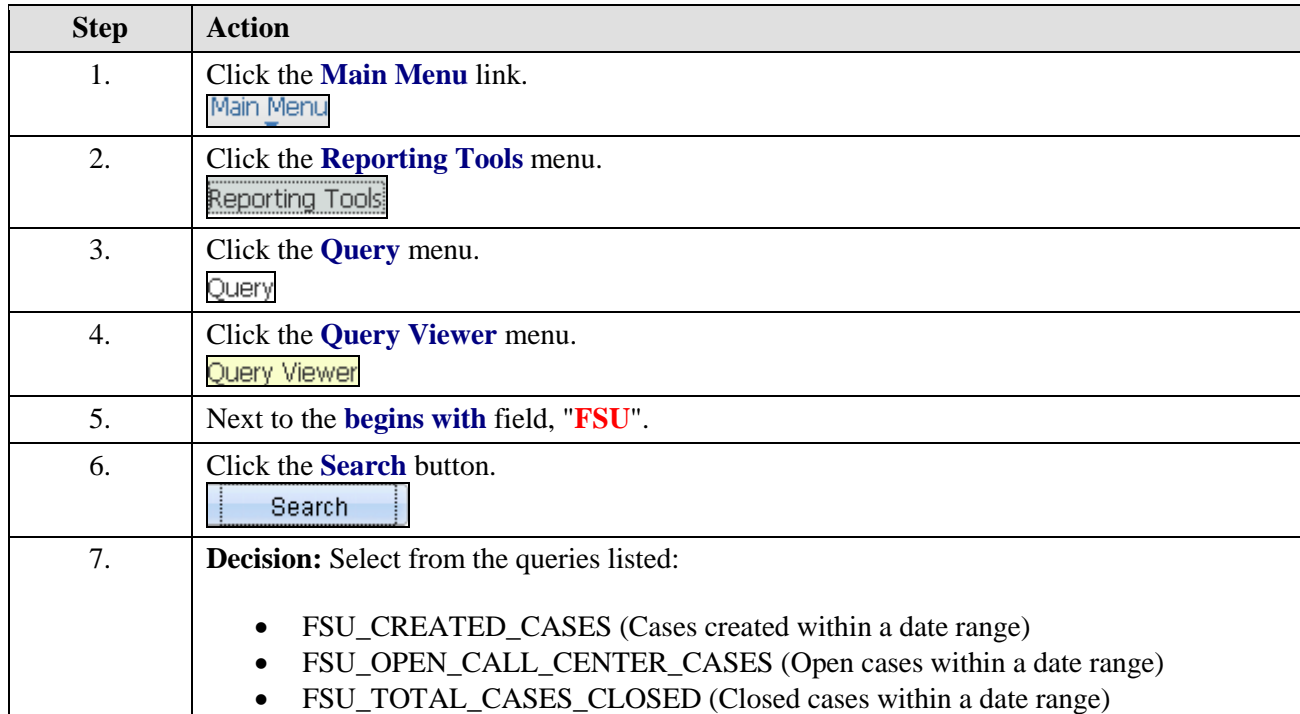

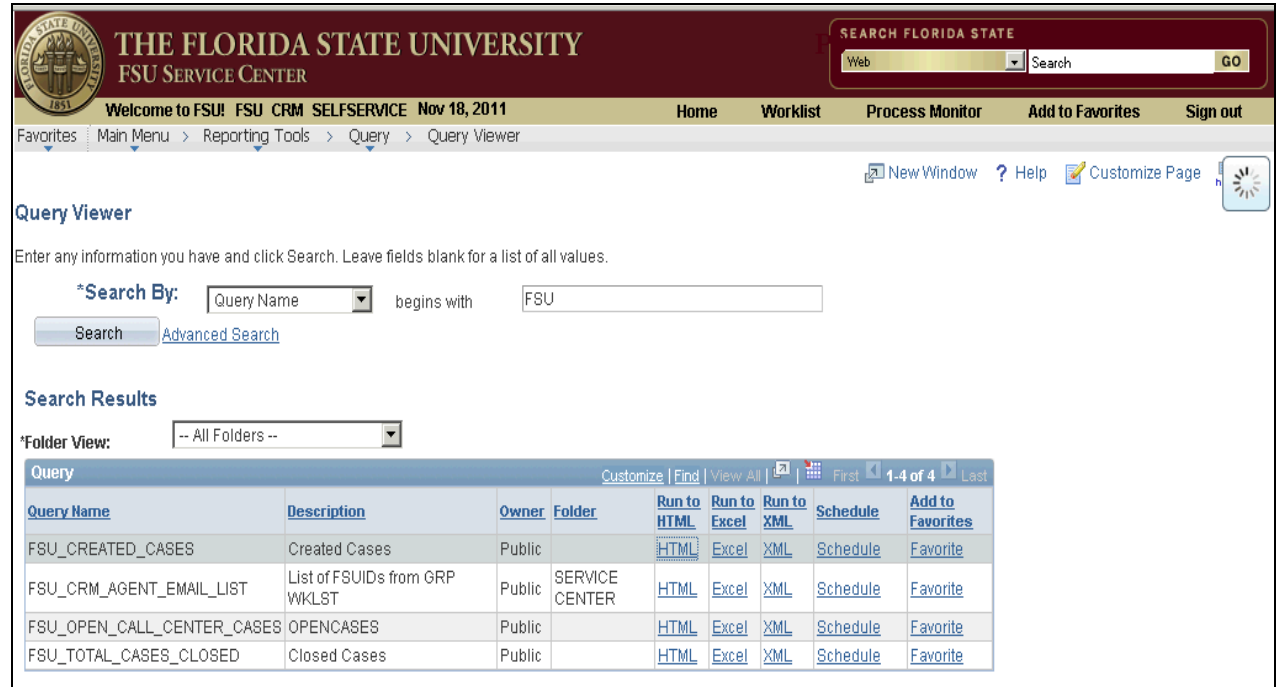

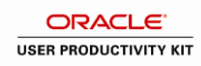

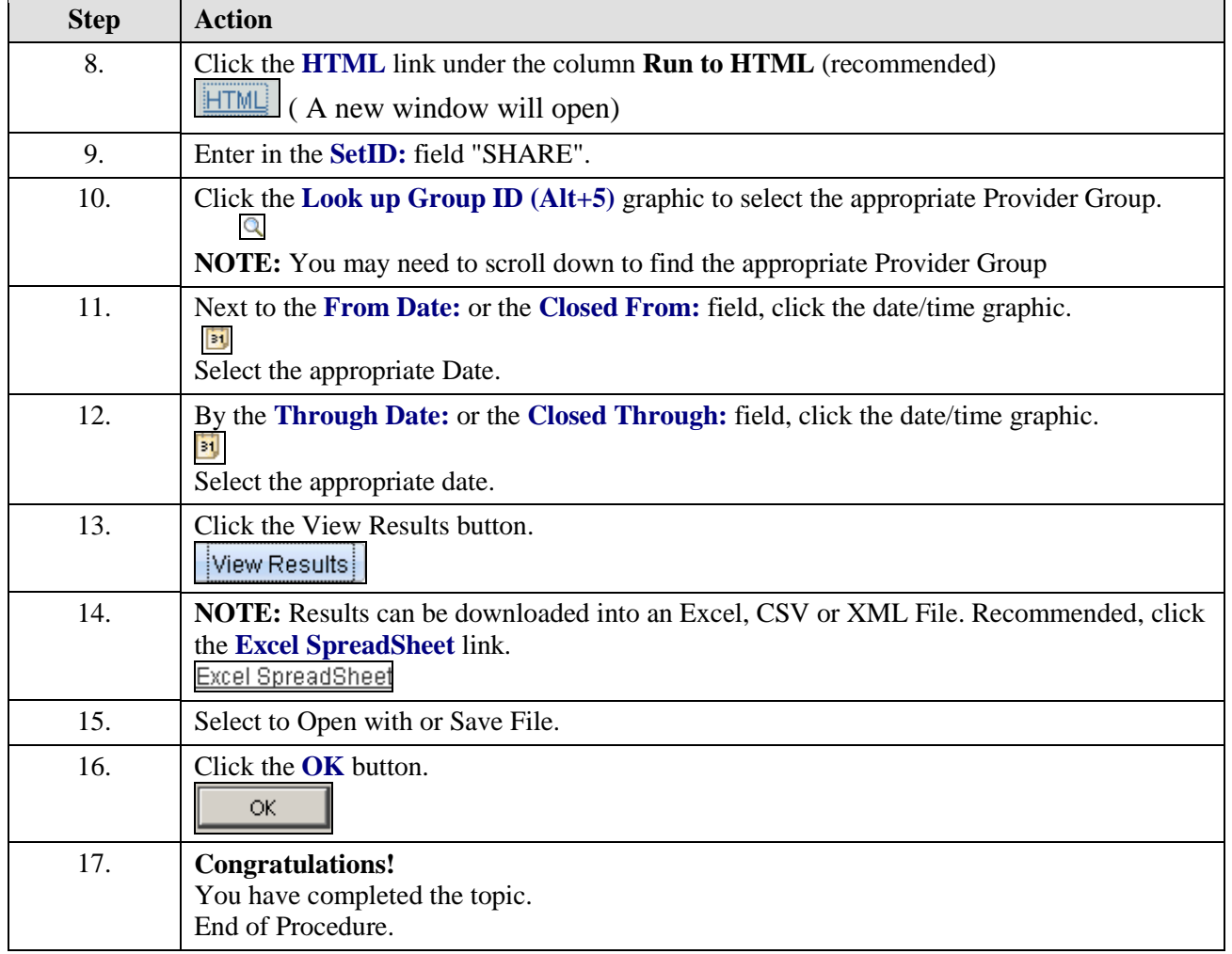